## **Table of Contents**

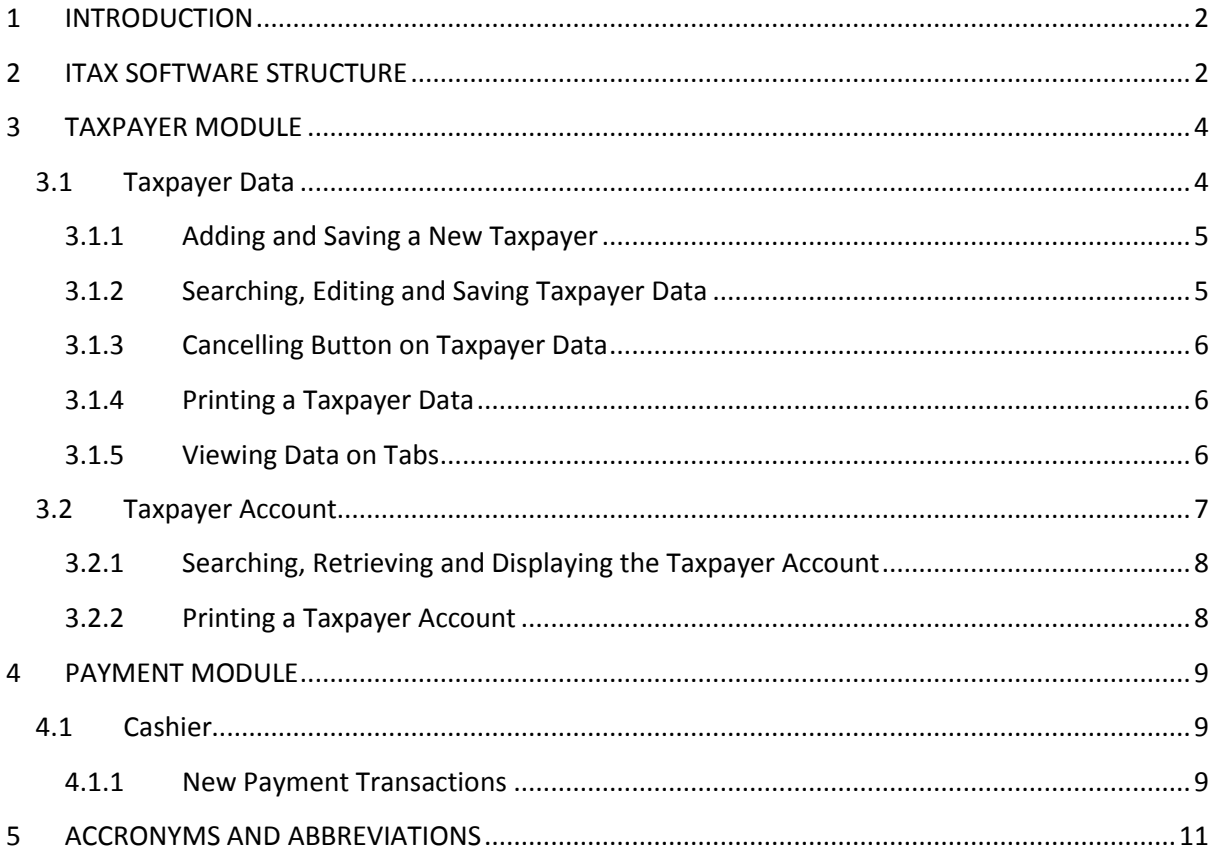

# <span id="page-1-0"></span>**1 INTRODUCTION**

iTAX or Integrated Taxation Management System is an integrated software composed of several modules that individually accommodate the procedures that signify each of the local government offices.

iTAX provide Taxpayer & Payment Modules for the use by the LGA for registering taxpayers and receiving payments.

## <span id="page-1-1"></span>**2 ITAX SOFTWARE STRUCTURE**

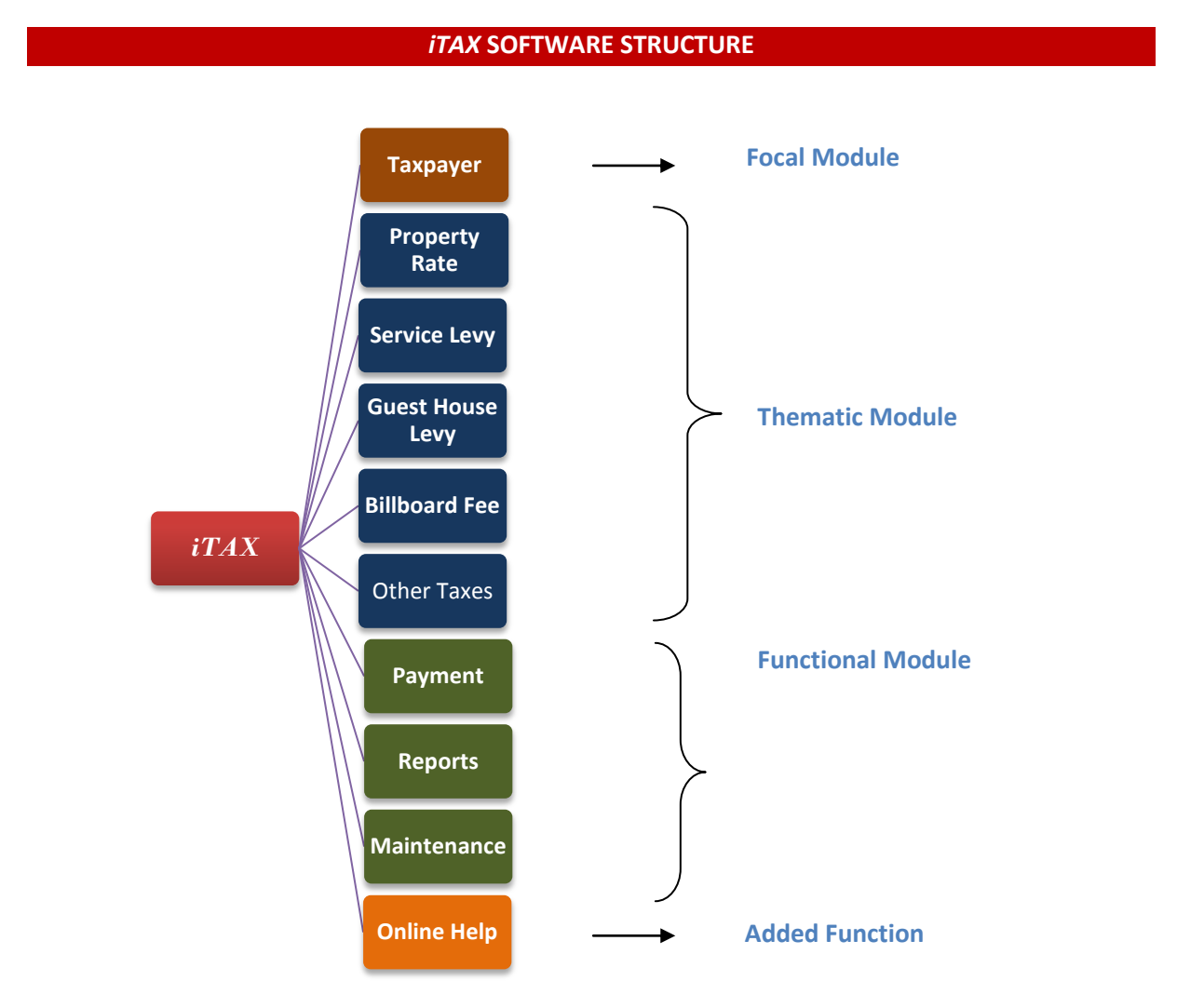

## *Figure 1 - iTAX Structure Arranged by Role and Function*

Figure 1 illustrates how the **iTAX** software is organized. The Taxpayer module is labelled as the focal or main module since all activities within the software are centred on this module. Every task established and completed by each function is linked to this module, and vice versa.

Thematic modules in the **iTAX** software include the Property Rate, Service Levy, Guest House Levy and Billboards Fee. These modules carry a distinct area of assistance (or we call it a "theme"), based on the LGA as outlined in the table below.

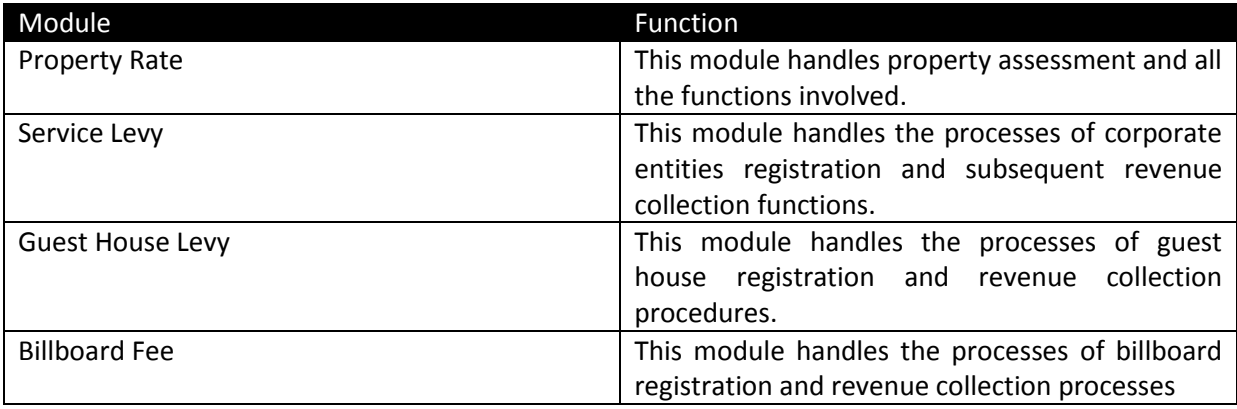

The Functional modules consist of different functions that directly provide assistance to other modules in the **iTAX** software. These modules are Payment, Reports and Maintenance.

The Payment module handles all types of payment transactions. The Reports module keeps all the functions that generate reports through **iTAX**. The Maintenance module is where you can setup or define all types of parameters used in the system, e.g. create users, setup tax and penalty rates, tax types, setup LGA parameters, etc.

## <span id="page-3-0"></span>**3 TAXPAYER MODULE**

**iTAX** needs to have a quality set of Taxpayer data which will be used by the application before it can be operational. The Taxpayer module is designed to capture and maintain taxpayer information that is relevant to revenue collection for an LGA. This is labelled as the focal or main module since all activities of revenue collection within the system must involve the taxpayer. For this reason, every task established and completed by each function is linked to this module and vice versa.

## <span id="page-3-1"></span>**3.1 Taxpayer Data**

**iTAX** provides the Taxpayer data window to facilitate the capturing and maintenance of Taxpayer information. Use this window to capture a new taxpayer or to maintain information about an existing taxpayer. Please note that when filling in a new Taxpayer Data form fields marked with an asterisk (and also with red text) are mandatory fields. It is necessary to fill these fields for the data entry transaction to complete successfully.

To access the Taxpayer data window do the following:

Go to the TAXPAYER Menu > TAXPAYER DATA or click the TAXPAYER Icon.

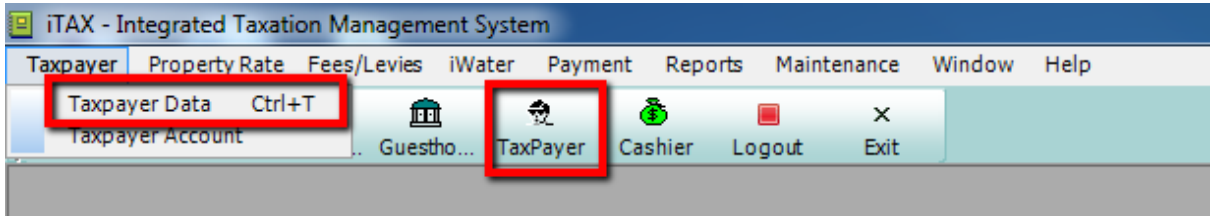

### *Figure 2 – Taxpayer Data Menu and Taxpayer Icon*

The Taxpayer Data window will display. Here you can key in all the data of the taxpayer.

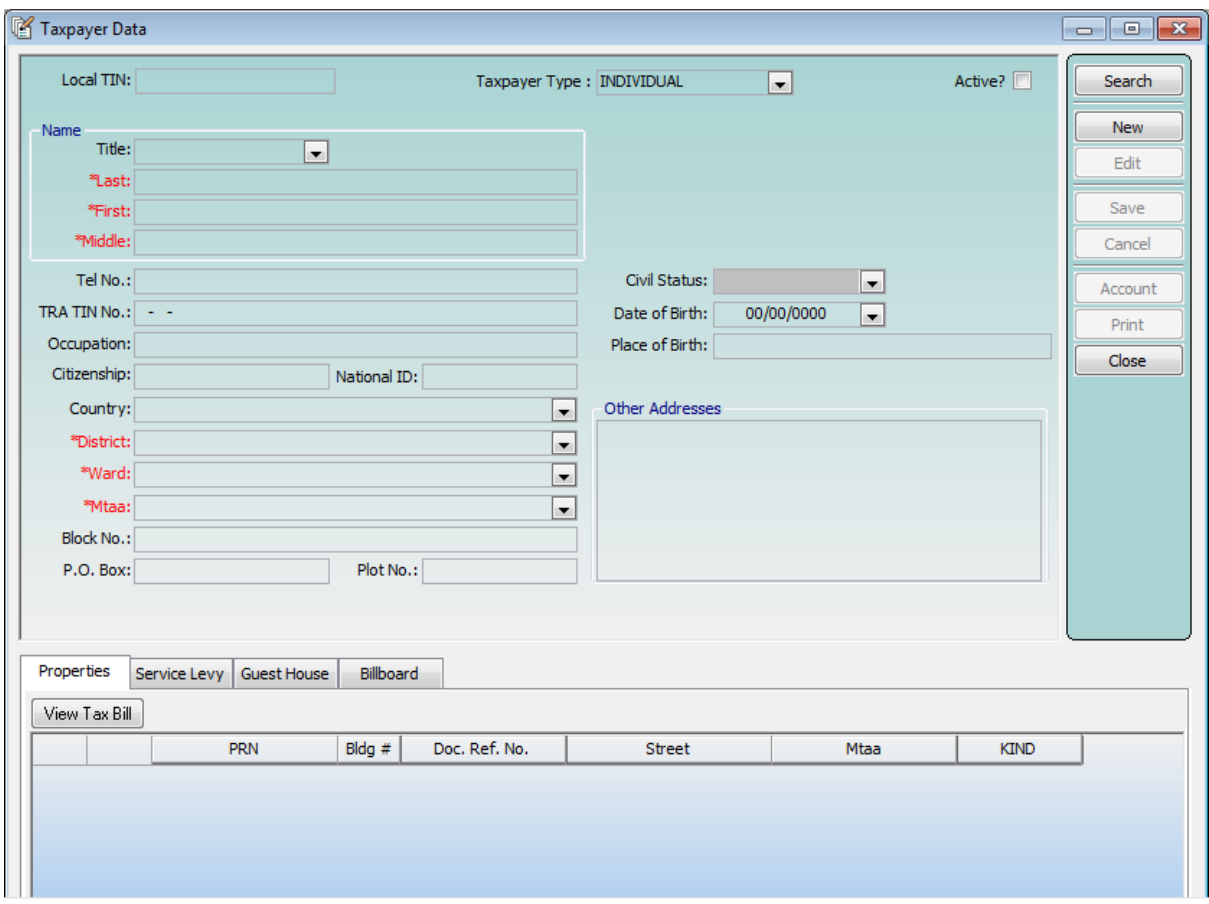

*Figure 3 – Taxpayer Data window*

Figure 3 is an actual screenshot of the Taxpayer Data window. Here you can add or edit Taxpayer Data. The buttons arranged on the right side of the window initiate the tasks handled by the Taxpayer Data window. The tabs on the lower part of the window group together those data that belong to the taxpayer.

### <span id="page-4-0"></span>**3.1.1 Adding and Saving a New Taxpayer**

- 1. In the Taxpayer Data window (Figure 3), click the NEW button to add a new taxpayer. Make sure to fill up the required fields (red text marked with an asterisk) for the taxpayer.
- 2. Click the SAVE button after all the necessary information has been entered.

NOTE: Before a new Taxpayer Data can be saved into the system, a validation process will be performed by the system to ensure that the required fields are filled with data and also to check duplicates.

### <span id="page-4-1"></span>**3.1.2 Searching, Editing and Saving Taxpayer Data**

- 1. In the Taxpayer Data window (Figure 3), click the SEARCH button to locate a certain Taxpayer Data. The Taxpayer Search window will display (Figure 4).
- 2. Retrieve the desired Taxpayer Data from the Taxpayer Search window by typing in the information that identifies the taxpayer. You have the option to fill up all the entries needed in order to retrieve a specific taxpayer or simply key in some information and have taxpayers retrieved according to the information keyed in. (e.g. Last name: MWINYI, then all of the taxpayers whose last name includes text "MWINYI" will be retrieved).

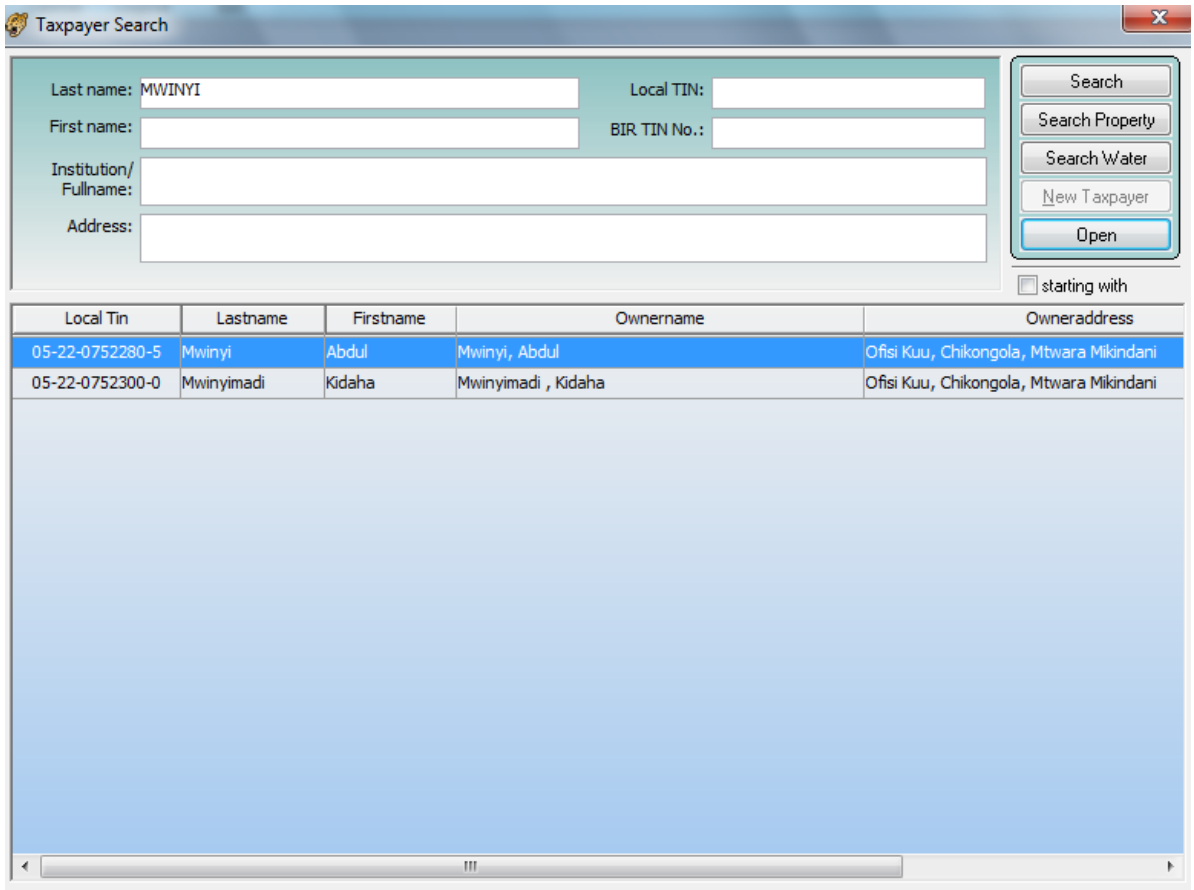

*Figure 4 – Taxpayer Search window*

- 3. Click the OPEN button or simply double-click the desired taxpayer from the list to display the data in the Taxpayer Data window.
- 4. If you wish to edit the selected Taxpayer Data, click the EDIT button and do some necessary modifications.
- 5. After you have successfully edited the Taxpayer Data, make sure to click the SAVE button to apply changes.

## <span id="page-5-0"></span>**3.1.3 Cancelling Button on Taxpayer Data**

The CANCEL button does not cancel or delete the Taxpayer Data from the system; instead, it stops the process being executed by the concerned function. In this case, the Taxpayer Data window will be inactivated.

### <span id="page-5-1"></span>**3.1.4 Printing a Taxpayer Data**

The PRINT button, when clicked, will print a copy of the Taxpayer Data actively displayed on the taxpayer data window.

#### <span id="page-5-2"></span>**3.1.5 Viewing Data on Tabs**

The tabs, when clicked, will display the corresponding information.

## <span id="page-6-0"></span>**3.2 Taxpayer Account**

The Taxpayer account displays all assessments and payments transaction for the selected Taxpayer. This window is used to view transactions grouped by tax type, date and status

To access the Taxpayer Account go to the TAXPAYER Menu > TAXPAYER ACCOUNT.

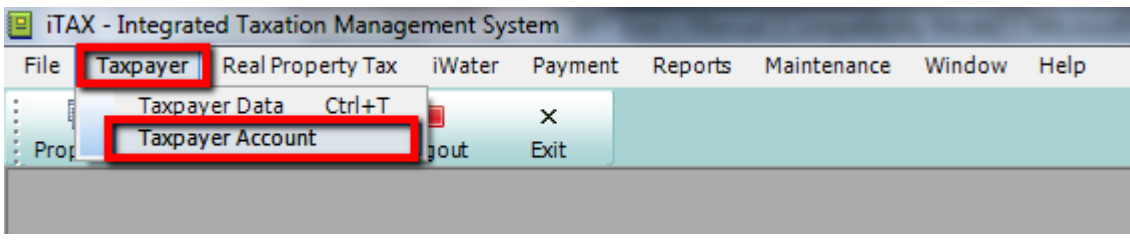

#### *Figure 5 – Taxpayer Account menu*

The system then displays the Taxpayer Account window where you can search and view transaction details of a taxpayer.

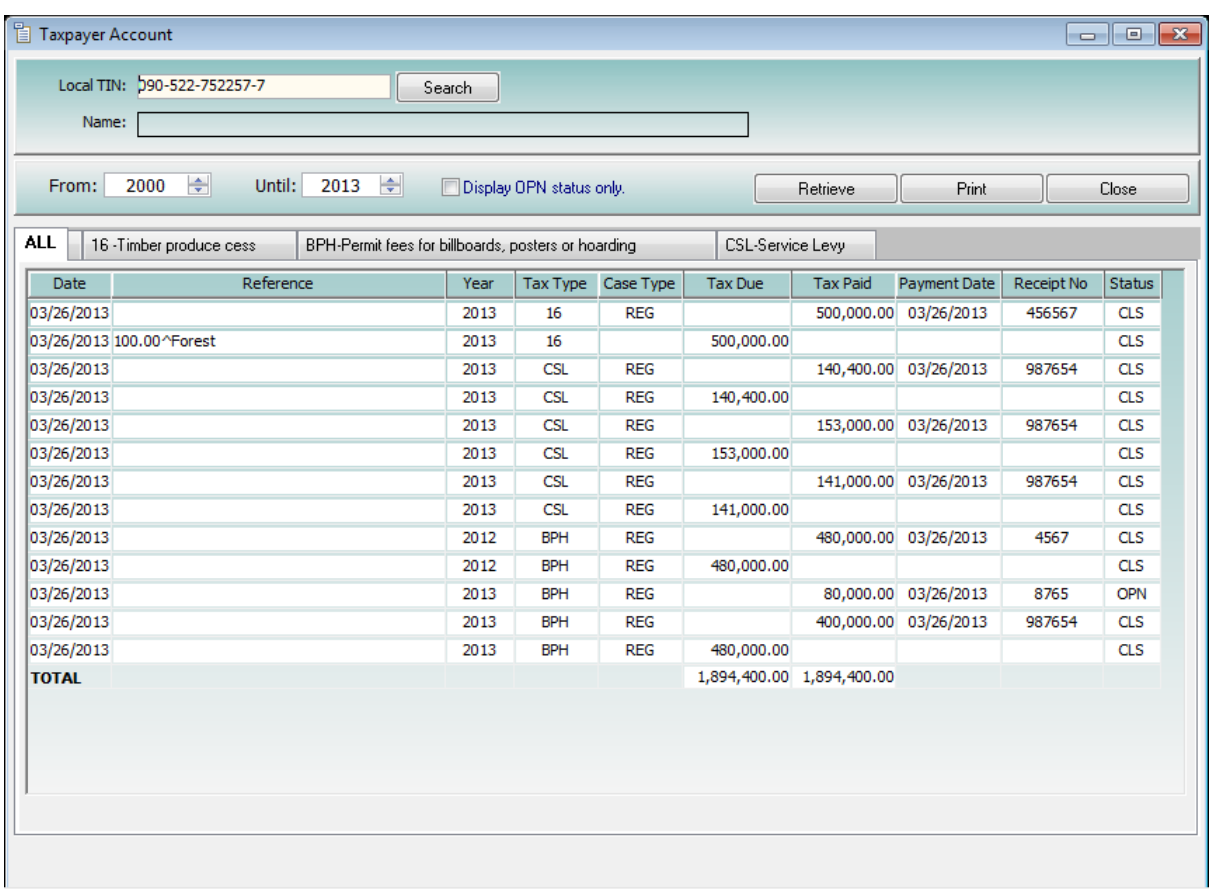

### *Figure 6 – Taxpayer Account Window*

Figure 6 shows the Taxpayer's account transactions for selected tax type, period and status. The fields on the upper part of the window display some data of the taxpayer. Directly below the Taxpayer data are the FROM and UNTIL fields for the tax year. The buttons on the right side initiate the tasks handled by the taxpayer account window. And below the fields and buttons are the transactions found under the taxpayers' account which are displayed as a whole or by group through tabs. The tabs are labelled by the group name.

## <span id="page-7-0"></span>**3.2.1 Searching, Retrieving and Displaying the Taxpayer Account**

- 1. In the Taxpayer Account window, click the SEARCH button to locate a certain Taxpayer account. The Taxpayer search window will display.
- 2. Retrieve the desired Taxpayer Data from the Taxpayer search window by typing in the information that identifies a taxpayer.
- 3. Click the OPEN button or simply double-click the desired taxpayer from the list to display the data in the Taxpayer Data window.
- 4. After you have selected the taxpayer, set the desired values for the "FROM" and "UNTIL" tax years in order to display the transactions made by the taxpayer within the selected period.
- 5. Click the RETRIEVE button to display transactions according to the filter criteria.

## <span id="page-7-1"></span>**3.2.2 Printing a Taxpayer Account**

The PRINT button, when clicked, will print a copy of the transactions of the selected taxpayer account.

## <span id="page-8-0"></span>**4 PAYMENT MODULE**

The Payment module provides an integrated payment service for all thematic modules. The module is flexible enough to allow different types of payments such as partial payment, cash payment, payment by cheque, and in the future mobile payment.

## <span id="page-8-1"></span>**4.1 Cashier**

This window is used to process all types of payment transactions*.* The left side of the window lists all payment transactions made by the cashier during the day.

|   |                 | Payment Posting                                                                                                    |                                                                      |                                                                                                    |                                                                                          |                                                                                                    |  |                                                                                                    |                                                                                          |                                                                 | $\Box$<br>$\Box$  | $\mathbf{x}$ |
|---|-----------------|----------------------------------------------------------------------------------------------------|----------------------------------------------------------------------|----------------------------------------------------------------------------------------------------|------------------------------------------------------------------------------------------|----------------------------------------------------------------------------------------------------|--|----------------------------------------------------------------------------------------------------|------------------------------------------------------------------------------------------|-----------------------------------------------------------------|-------------------|--------------|
|   | <b>CNL</b><br>п | OR#<br>Taxpayer<br>876543456<br>Woga, Ahmadi<br>876567876<br>Woga, Ahmadi<br>Woga, Ahmadi<br>2345432<br>Woga, Ahmadi<br>8765456765<br>Woga, Ahmadi |                                                                      | Local TIN: 052-207-522784-9<br>Taxpayer Name: Woga, Ahmadi<br>Receipt No.:<br>Payment Mode: CASH<br>$\blacksquare$<br>Paid By: Woga, Ahmadi<br>Remarks: |                                                                                          |                                                                                                    |  |                                                                                                    |                                                                                          |                                                                 |                   |              |
|   |                 |                                                                                                    |                                                                      |                                                                                                    | All<br>V<br>⊽<br>⊽<br>V<br>V<br>$\overline{\mathsf{v}}$                                  | <b>Tax Type</b><br>Permit fees for billboard<br>Permit fees for billboard<br>Guest House Levy<br>Guest House Levy<br>Guest House Levy<br>Guest House Levy |  | <b>Tax Amount</b><br>9,000.00<br>80,000,000.00<br>15,000.00<br>15,000.00<br>15,000.00<br>15,000.00 | Payment<br>9,000.00<br>80,000,000.00<br>15,000.00<br>15,000.00<br>15,000.00<br>15,000.00 | <b>Tax Year</b><br>2013<br>2014<br>2013<br>2013<br>2013<br>2013 | <b>Tax Period</b> |              |
| ∢ | New             | m.<br>Find Taxpayer                                                                                                    | Journal Date: $3/28/2013$ $\rightarrow$ $\Box$ All Users<br>Retrieve | Void Trans                                                                                                    | TOTAL: 80,069,000.00<br>80,069,000.00<br>Receipt<br>Cancel Trans<br>Close<br>Get Tax Due |                                                                                                    |  |                                                                                                    |                                                                                          |                                                                 |                   |              |

*Figure 7 - Payment posting window*

### <span id="page-8-2"></span>**4.1.1 New Payment Transactions**

- 1. Go to PAYMENT Menu > CASHIER.
- 2. Click the RETRIEVE and NEW buttons to start a new payment transaction.
- 3. Click the FIND TAXPAYER button to identify the taxpayer's account.
- 4. Once you have the taxpayer details, select the tax type radio button to specify the payment transaction to be settled.
- 5. After you have set the details for the payment transaction, click the GET TAX DUE button.

|                              | Integrated Taxation Management System (iTAX)            |                        |                        |                 |                   |         | $\mathbf{x}$ |  |  |  |  |
|------------------------------|---------------------------------------------------------|------------------------|------------------------|-----------------|-------------------|---------|--------------|--|--|--|--|
|                              | Local TIN: 052-207-522784-9<br>Owner Name: Woga, Ahmadi |                        |                        |                 |                   |         |              |  |  |  |  |
| Debits:                      |                                                         |                        |                        |                 |                   |         | Recald PEN   |  |  |  |  |
| All                          | <b>Tax Type</b>                                         |                        | <b>Tax Amount</b>      |                 | <b>Tax Year</b>   | Penalty | Delete PEN   |  |  |  |  |
| ⊽                            | Permit fees for billboards, pos                         |                        | 9,000.00               |                 |                   |         |              |  |  |  |  |
| ⊽                            | Permit fees for billboards, pos                         |                        | 80,000,000.00          |                 |                   |         |              |  |  |  |  |
| $\overline{\mathsf{v}}$      | Guest House Levy                                        |                        | 60,000.00              |                 |                   |         |              |  |  |  |  |
| Payment:                     |                                                         |                        |                        |                 |                   |         |              |  |  |  |  |
| All                          | <b>Tax Type</b>                                         | <b>Tax Amount</b>      | Payment                | <b>Tax Year</b> | <b>Tax Period</b> |         |              |  |  |  |  |
| ⊽                            | Permit fees for billboard                               | 9,000.00               | 9,000.00               | 2013            |                   |         |              |  |  |  |  |
| V                            | Permit fees for billboard                               | 80,000,000.00          | 80,000,000.00          | 2014            |                   |         |              |  |  |  |  |
| ⊽                            | Guest House Levy                                        | 15,000.00              | 15,000.00              | 2013            |                   |         |              |  |  |  |  |
| ⊽                            | Guest House Levy                                        | 15,000.00              | 15,000.00              | 2013            |                   |         |              |  |  |  |  |
| ⊽<br>$\overline{\mathbf{v}}$ | Guest House Levy<br>Guest House Levy                    | 15,000.00<br>15,000.00 | 15,000.00<br>15,000.00 | 2013<br>2013    |                   |         |              |  |  |  |  |
|                              | <b>TOTAL:</b>                                           | 80,069,000.00          | 80,069,000.00          |                 |                   |         |              |  |  |  |  |

*Figure 8 - Get Tax Due window*

- 6. Once the Taxpayer Debits window is displayed select the debit line that the taxpayer wishes to pay; or click the SELECT ALL button to put a check mark on all listed debit lines.
- 7. Click the RETURN button to display the details and total amount the taxpayer will be paying on the Payment Posting window.
- 8. To cancel the process of identifying the payables of the taxpayer, simply click the CANCEL button. The Taxpayer Debits window will be closed, and the payment posting will be displayed.

## *Printing of Receipts and Closing Payment Transactions*

- 1. Once you have specified the amount to be paid by the taxpayer, key in the receipt number of the payment transaction.
- 2. Click the RECEIPT button to post a payment transaction and preview a receipt.
- 3. Click the PRINT to print a receipt.

## <span id="page-10-0"></span>**5 ACCRONYMS AND ABBREVIATIONS**

GIZ/GTZ German Development Cooperation, Eschborn, Germany iTAX **Integrated Tax Management System**